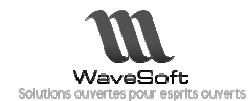

# SECURISER WS CENTER MISE EN ŒUVRE SSL AVEC IIS7

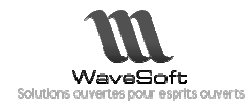

# **SOMMAIRE**

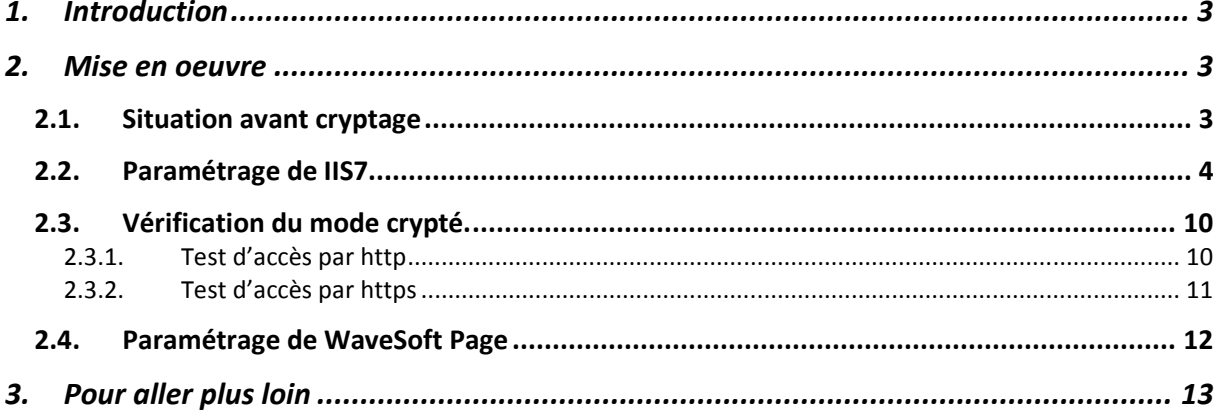

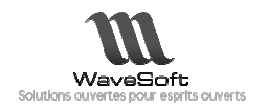

## 1. INTRODUCTION

Si la mise en œuvre d'un site web permet de mettre à disposition de façon simple des informations et des services aux utilisateurs, la question de la sécurité des échanges se pose rapidement. La centralisation de l'information fait que dans certains cas, il est souhaitable de crypter les informations transitant entre le serveur web et le navigateur des utilisateurs.

Pour répondre à cette problématique, nous allons voir comment mettre en œuvre le protocole de cryptage ssl sur le protocole de transport http, afin d'obtenir un protocole de transport sécurisé https.

#### 2. MISE EN OEUVRE

Nous allons activer le cryptage SSL pour le site web hébergeant WaveSoft Center Center.

Dans un premier temps, nous allons constater l'absence de chiffrage, puis générer un certificat auto signé, activer le cryptage SSL, et enfin vérifier le résultat du chiffrage des pages web.

#### 2.1. Situation avant cryptage

La connexion au site web hébergé par IIS se fait par le biais du protocole http :

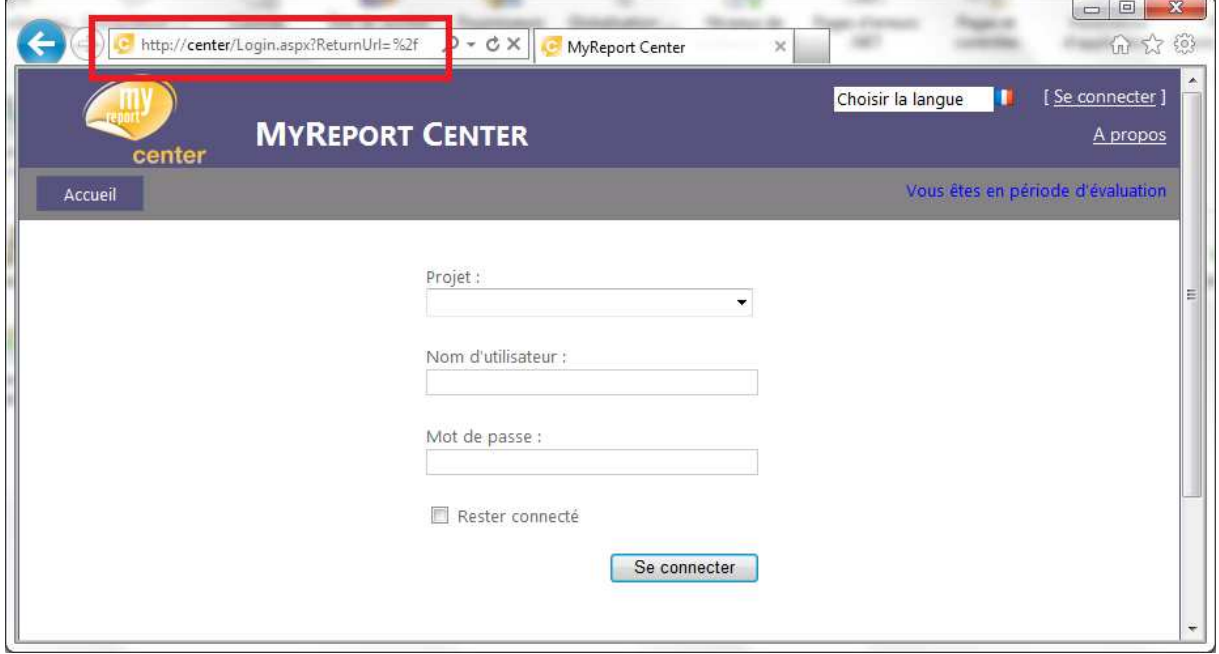

Toutes les informations circulant entre le navigateur et le serveur web se font en clair, entraînant un problème de confidentialité si ces dernières sont capturées et analysées.

Pour connaître l'état de chiffrement d'un site web, faire un clic-droit sur la page, et choisir « Propriétés ».

Le paramètre Connexion indique « Non chiffré » : aucun cryptage n'est appliqué.

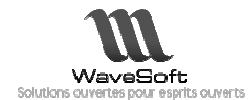

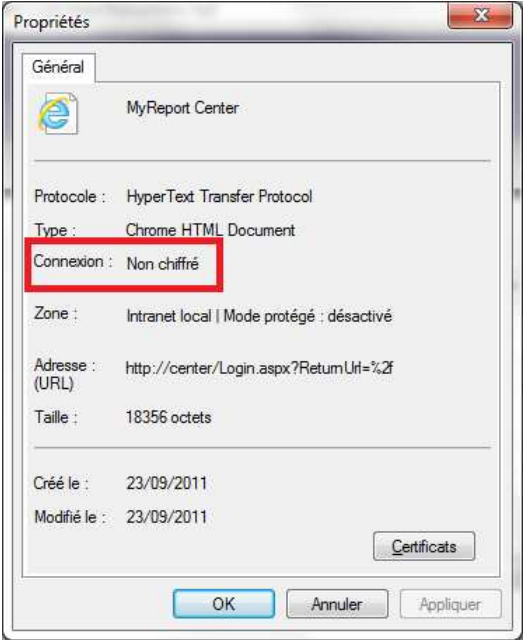

#### 2.2. Paramétrage de IIS7

Pour implémenter le cryptage SSL sur le serveur IIS7 de Windows, appliquer la procédure suivante :

Ouvrir la console de gestion de IIS7 : « Gestionnaire des services Internet (IIS) », sélectionner le serveur actuel, puis dans la rubrique IIS, ouvrir « Certificats de serveur ».

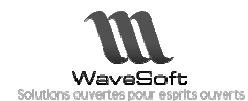

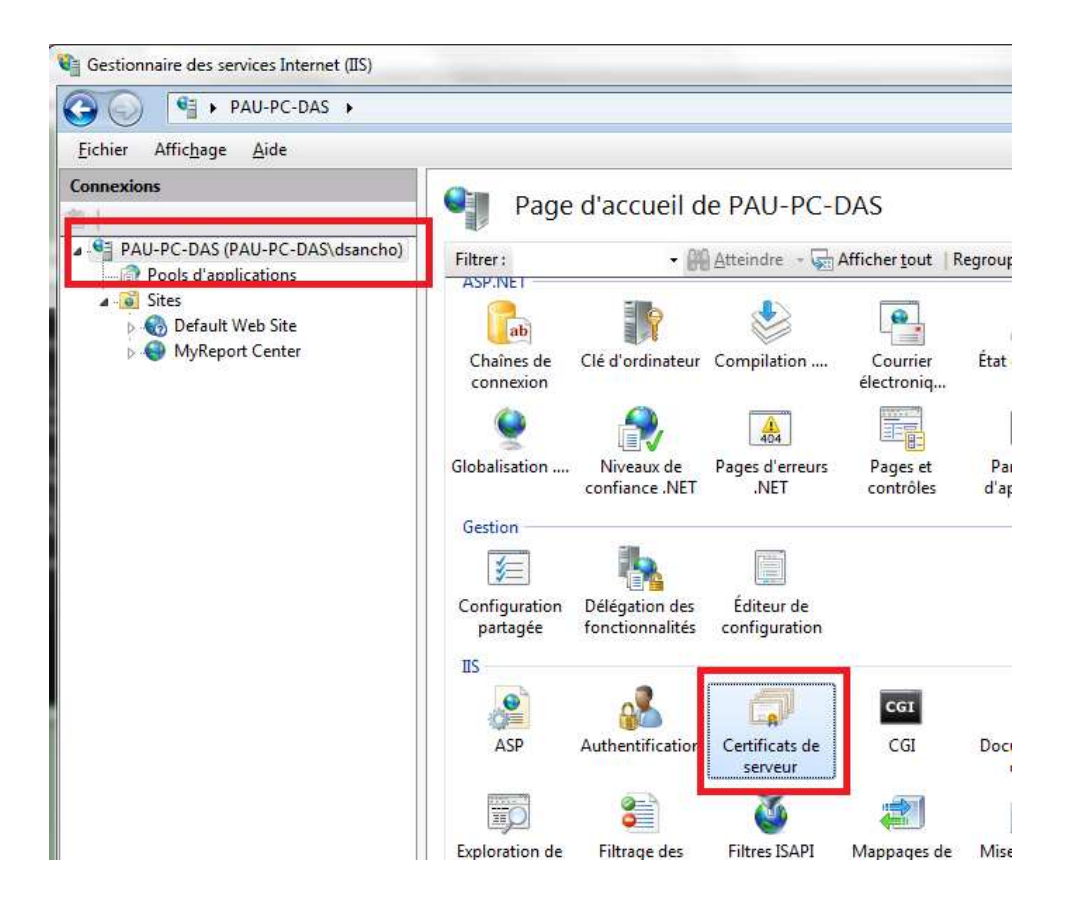

Dans la gestion des certificats, choisir l'option « Créer un certificat auto-signé »

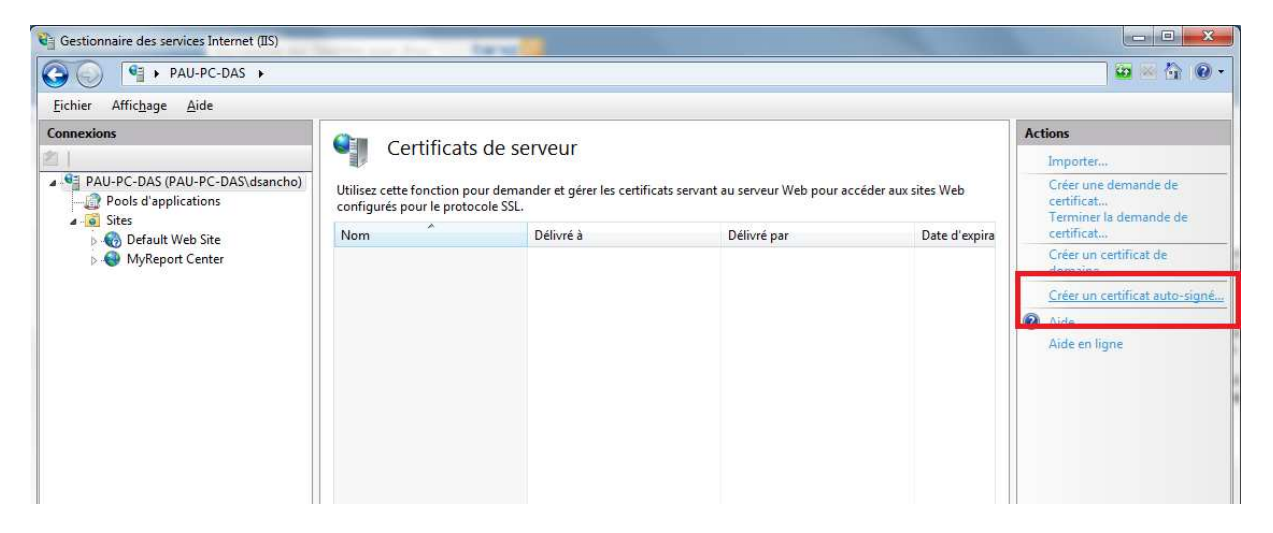

Donner un nom au certificat qui sera généré sur le serveur.

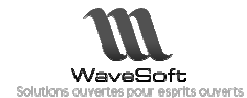

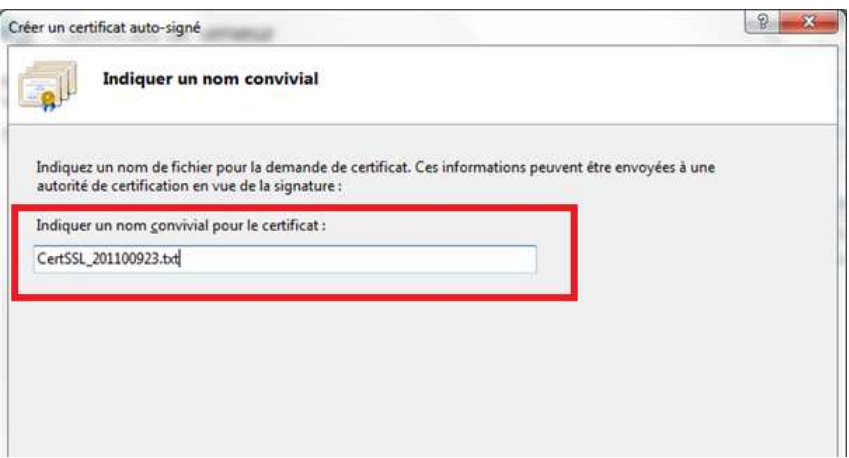

Le certificat généré s'affiche dans la liste des certificats disponibles disponibles :

Note : le certificat est généré pour une durée de 1 an. L'opération sera donc à reproduire tous les ans. Dans le cas contraire, l'accès au site https sera interrompu.

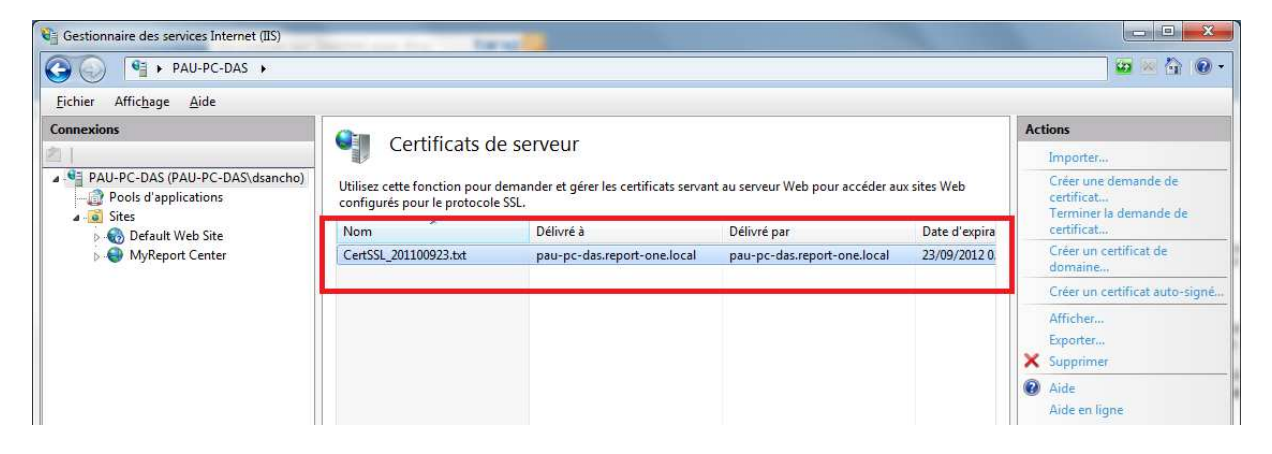

Le certificat étant prêt à être utilisé, le site web de WaveSoft Center doit être modifié.

Faire un clic-droit sur le site « WaveSoft Center », et choisir « Modifier les liaisons ».

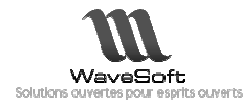

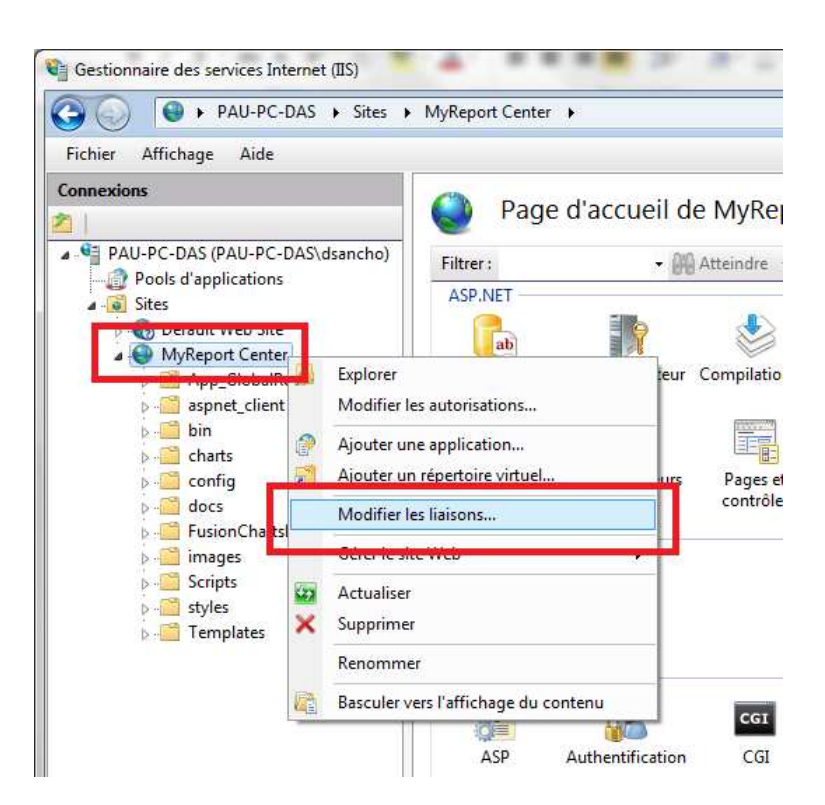

La configuration actuelle du site comporte une seule ligne correpondant au protocole http (port TCP 80).

Cliquer sur « Ajouter » pour ajouter l'écoute sur le protocole https.

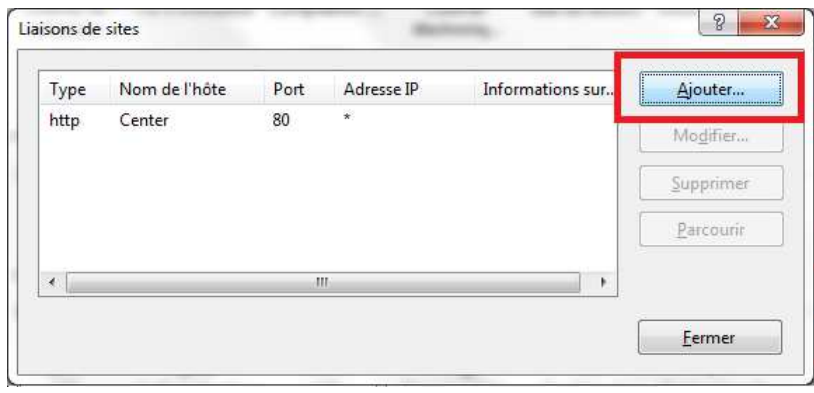

Choisir le type « https », laisser le port https par défaut « 443 », sélectionner le certificat généré précédemment, puis confirmer la saisie.

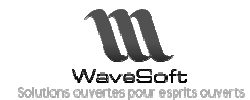

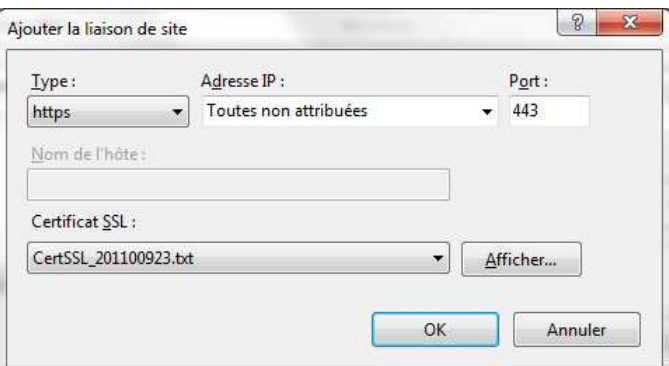

Une deuxième ligne apparaît dans la liste des liaisons, pour les deux protocoles configurés (http et https) :

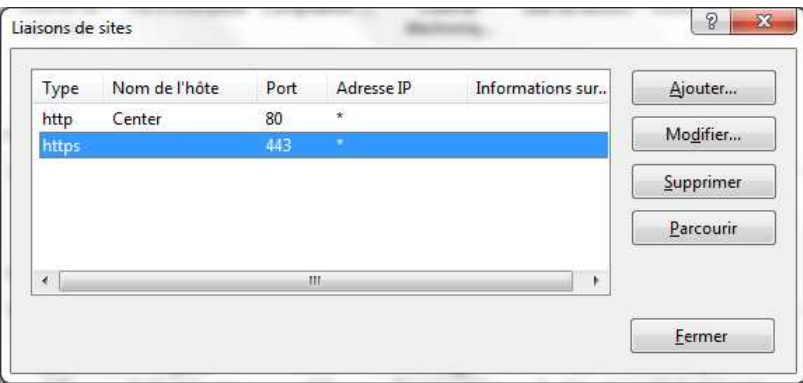

A ce stade de la configuration, le site WaveSoft Center peut être utilisé soit au travers du protocole non sécurisé http, soit via le mode crypté https.

Nous allons donc désactiver l'accès par http, et ne permettre l'accès au site que par le mode crypté https.

Au niveau des paramètres du site WaveSoft Center, ouvrir la gestion des « Paramètres SSL ».

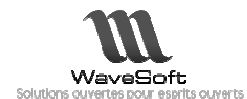

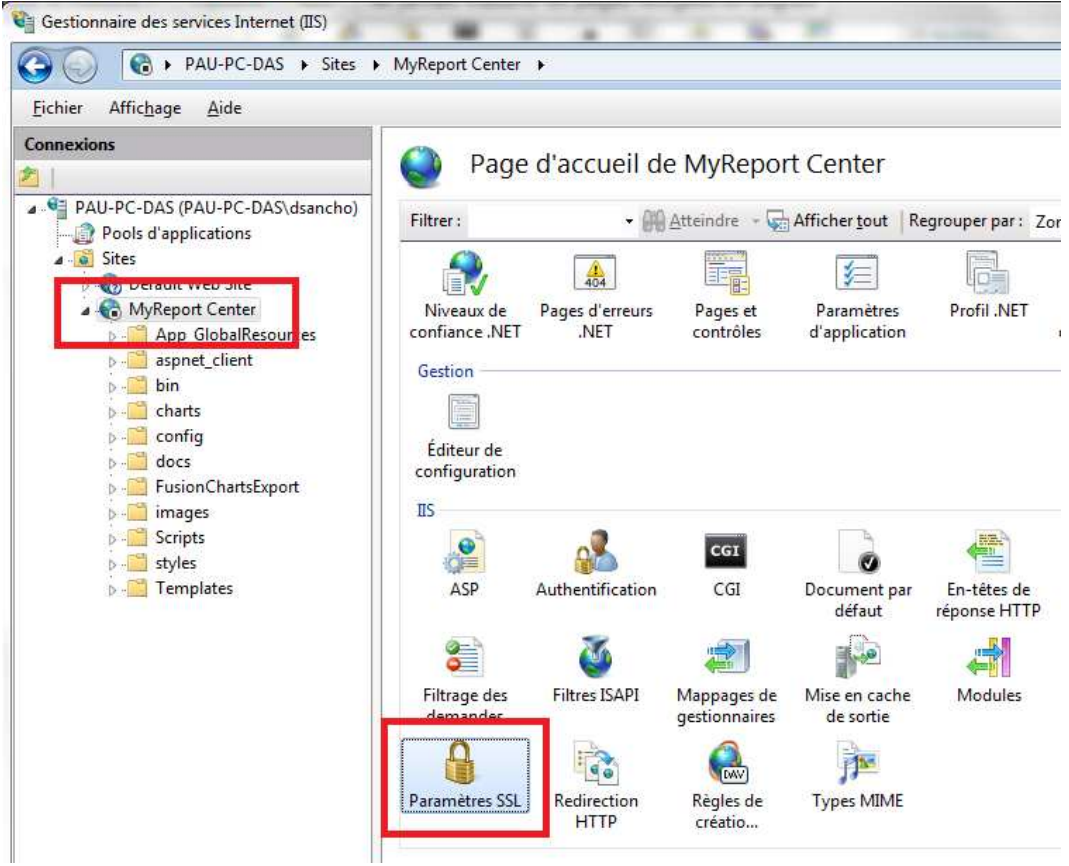

Dans les paramètres cocher la case « Exiger SSL », puis appliquer les modifications.

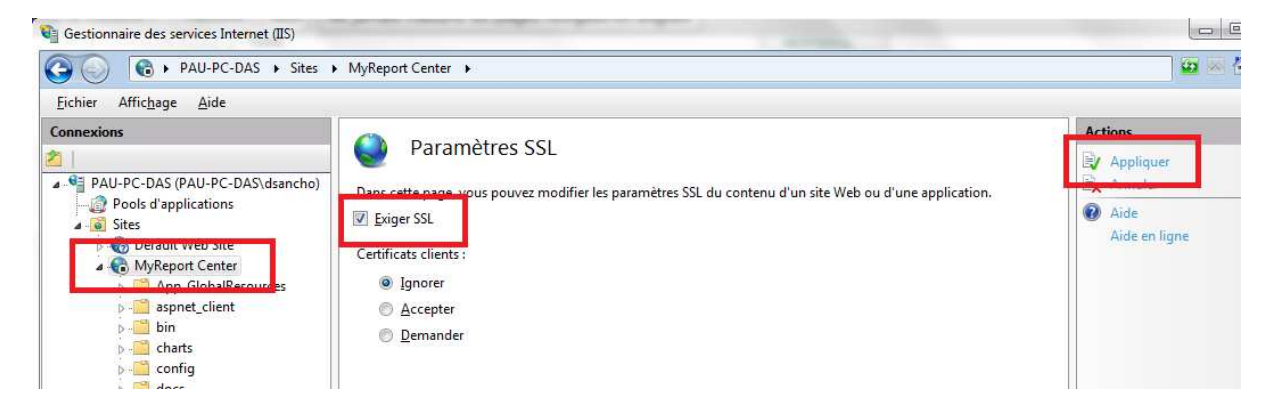

Redémarrer les services IIS pour prendre en compte les modifications apportées.

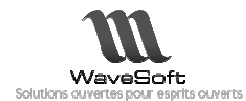

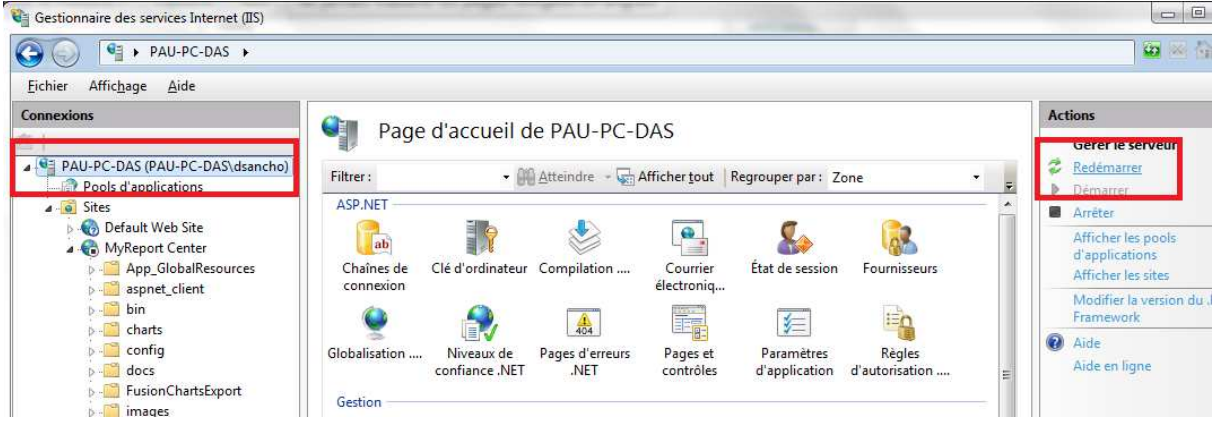

Le site WaveSoft Center fonctionne désormais avec le protocole sécurisé https uniquement.

2.3. Vérification du mode crypté.

#### 2.3.1. Test d'accès par http

Désormais, il n'est plus possible d'accéder au site Center via le protocole http.

L'accès à l'URL de WaveSoft Center se solde par une redirection vers la page d'accueil de IIS7, ou par l'erreur suivante :

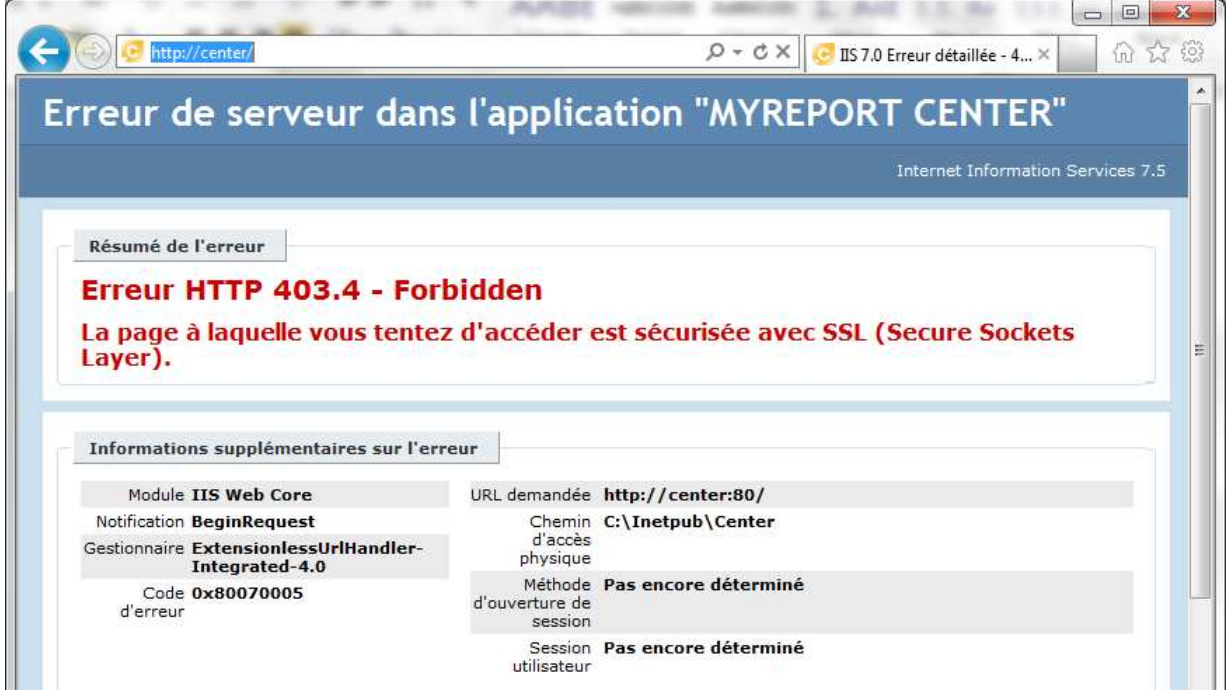

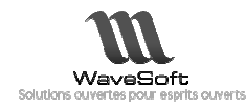

#### 2.3.2. Test d'accès par https

L'accès au site WaveSoft Center se fait désormais par son URL https://{URL}

Le navigateur indique bien l'URL avec le préfixe https.

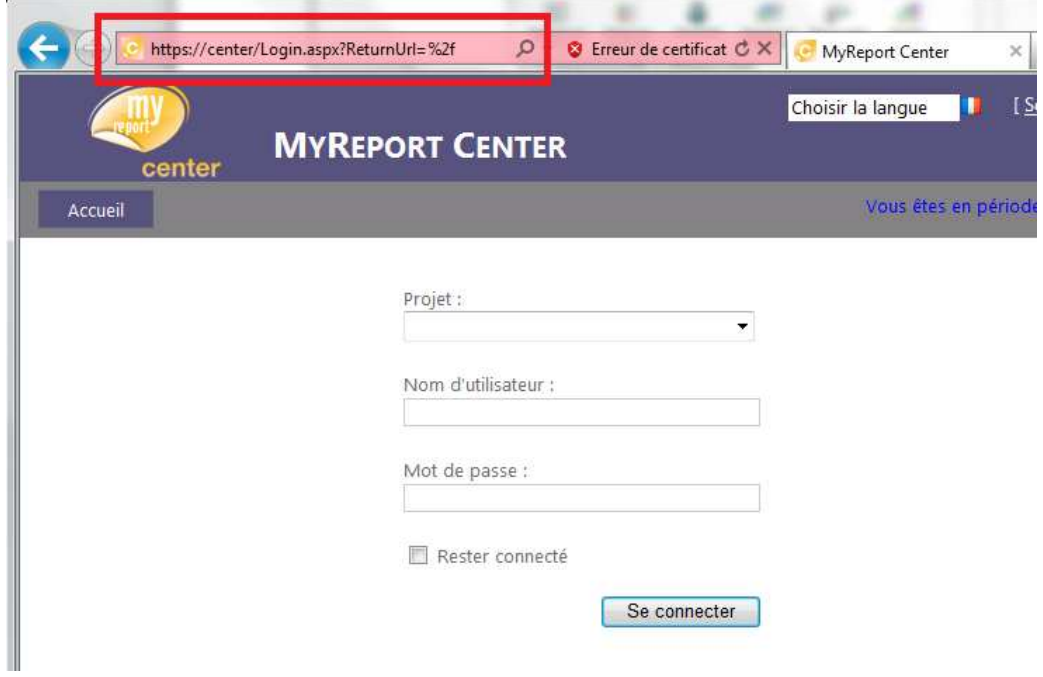

Un clic-droit/Propriétés sur la page nous renseigne sur l'état du cryptage :

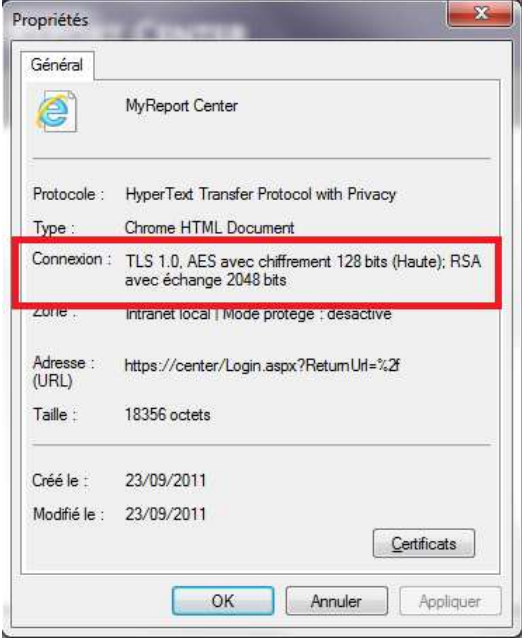

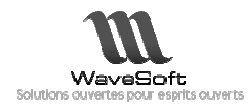

#### 2.4. Paramétrage de WaveSoft Page

L'URL d'accès au site WaveSoft Center ayant été modifiée, il faut maintenant modifier le paramètre dans WaveSoft Page afin de permettre l'ouverture de la prévisualisation des Reports.

Dans WaveSoft Page, choisir « Outils » / « URL de WaveSoft Center »

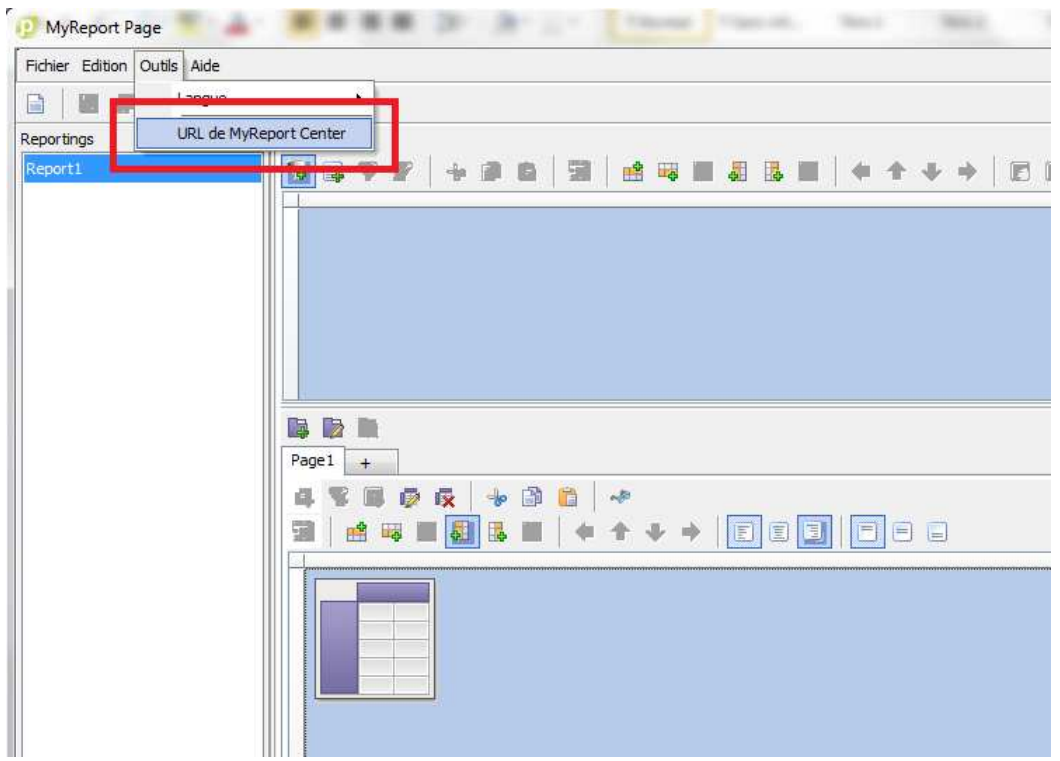

Modifier le préfixe de l'URL en « https », et valider la saisie.

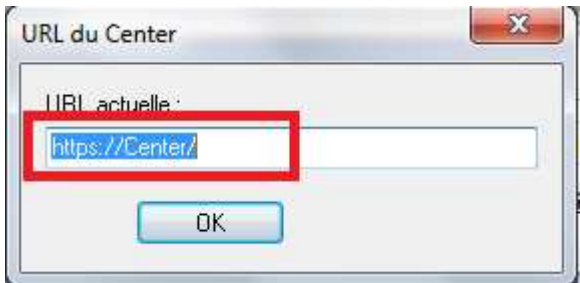

La prévisualisation ouvre désormais le site sécurisé.

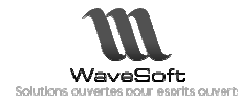

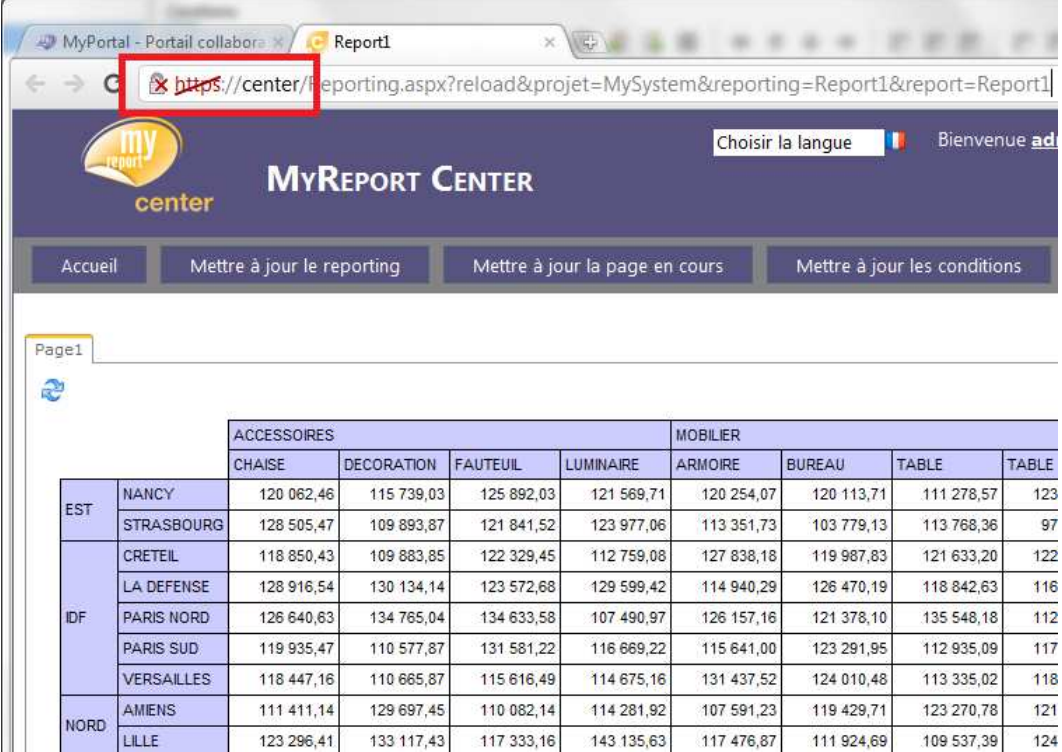

### 3. POUR ALLER PLUS LOIN

Dans le cas où le site WaveSoft Center est mis à disposition sur internet, il est préférable d'utiliser un certificat émanant d'une autorité de confiance pour apporter la garantie aux utilisateurs qu'ils se trouvent sur le véritable site publiant l'information.

Pour ce faire, il faut souscrire aux services d'une autorité de confiance, et obtenir de leur part un certificat signé. La procédure est une variante de celle décrite dans ce document. Plutôt que de générer un certificat auto-signé, on génère une demande de certificat depuis la console de gestion de IIS. Cette demande de certificat est alors transmise à l'autorité de confiance, qui retourne ensuite un certificat signé après avoir contrôlé l'identité du demandeur (les sites proposant ce service mettent à disposition une procédure détaillée de la mise en œuvre du certificat signé pour les principaux serveurs web, dont IIS) .

Le certificat ainsi retourné est utilisé pour la publication du site https, et en plus d'obtenir un cryptage du site, l'authenticité du site est garantie par l'autorité pour laquelle le service a été souscrit.

Le recours à une autorité de confiance est un service payant dans la plupart des cas (Verisign, GlobalSign, CertEurope, OVH, …). Quelques fournisseurs proposent cependant un premier niveau de service gratuitement (CA (CACert, StartSSL).